1. こちらの URL にアクセスし、YNU メールアカウント(@ynu.jp)でサインインします。 [https://creativecloud.adobe.com](https://apac01.safelinks.protection.outlook.com/?url=https%3A%2F%2Fcreativecloud.adobe.com%2F&data=02%7C01%7Csekine-aya-wz%40ynu.ac.jp%7Cba1fec6fc8b547b602c108d7e09b6010%7C92adf2374660494882709faaf4857429%7C0%7C0%7C637224830259616523&sdata=tcikEAQ1EPwRvzSnQOi71NN%2BWltYvLLKI5V1kSBFFOs%3D&reserved=0)

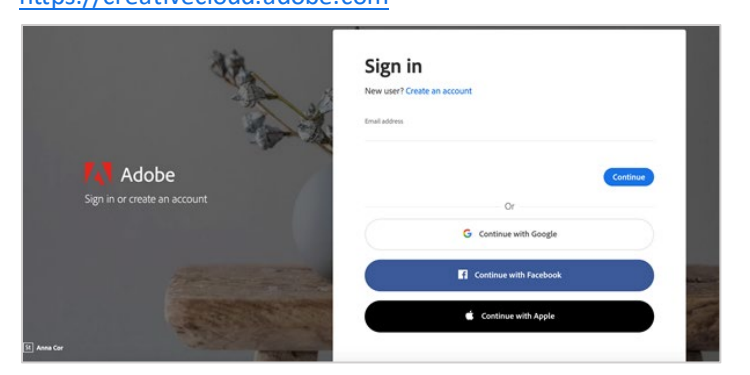

2. 下図のような画面になりましたら、「会社または学校のアカウント」を選択してください。

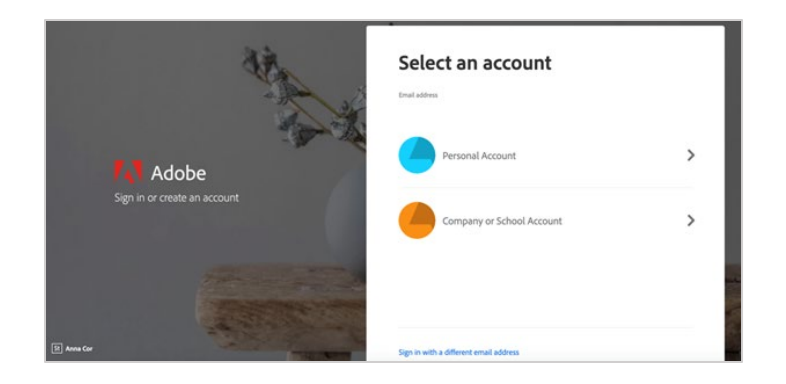

3. CreativeCloud のウェブサイトから、任意のアプリをダウンロード・インストールします。併せて CreativeCloud デスクトップアプリケーションがインストールされるので、こちらからも任意のアプ リをインストールすることが可能になります。

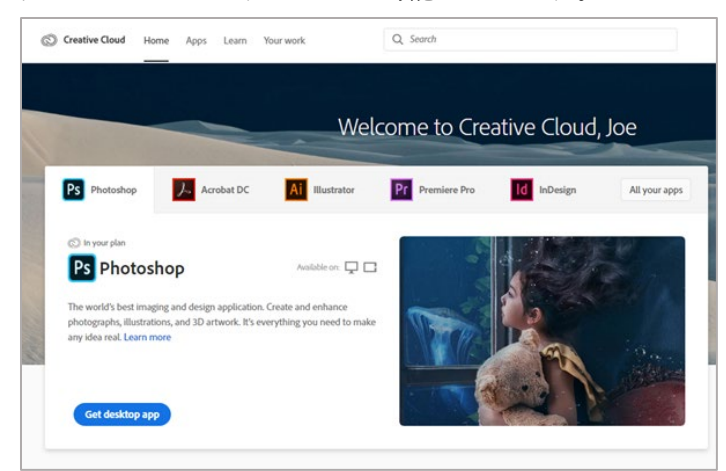

◆体験版の表記が表示される等の不具合がある場合は下記のページをご覧ください。

※ ただし、リンク先は英語となっております。

<https://helpx.adobe.com/enterprise/kb/covid-19-edu-labs-faq.html>